## *SDG&E RROIR Model Instructions for Saving Input/Output as an Electronic File instead of Printing.*

- 1. Select the tabs you wish to save as an electronic file.
- 2. Go to File > Print
- 3. Select to print as an electronic file, in this example it's <sup>a</sup> Microsoft XPS Document.
- 4. Specify the filename and where to save the file
- 5. Unselect the tabs you selected in step 1. This is important because if they remain selected, any changes to one tab after all the other selected tabs. You can deselect the array of tabs by clicking on any tab that is not part of the array.

The embedded file below is the resulting electronic file (\*.xps)

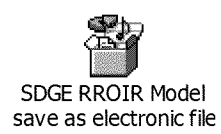

## \*\*\* The following pages show images of these steps\*\*\*

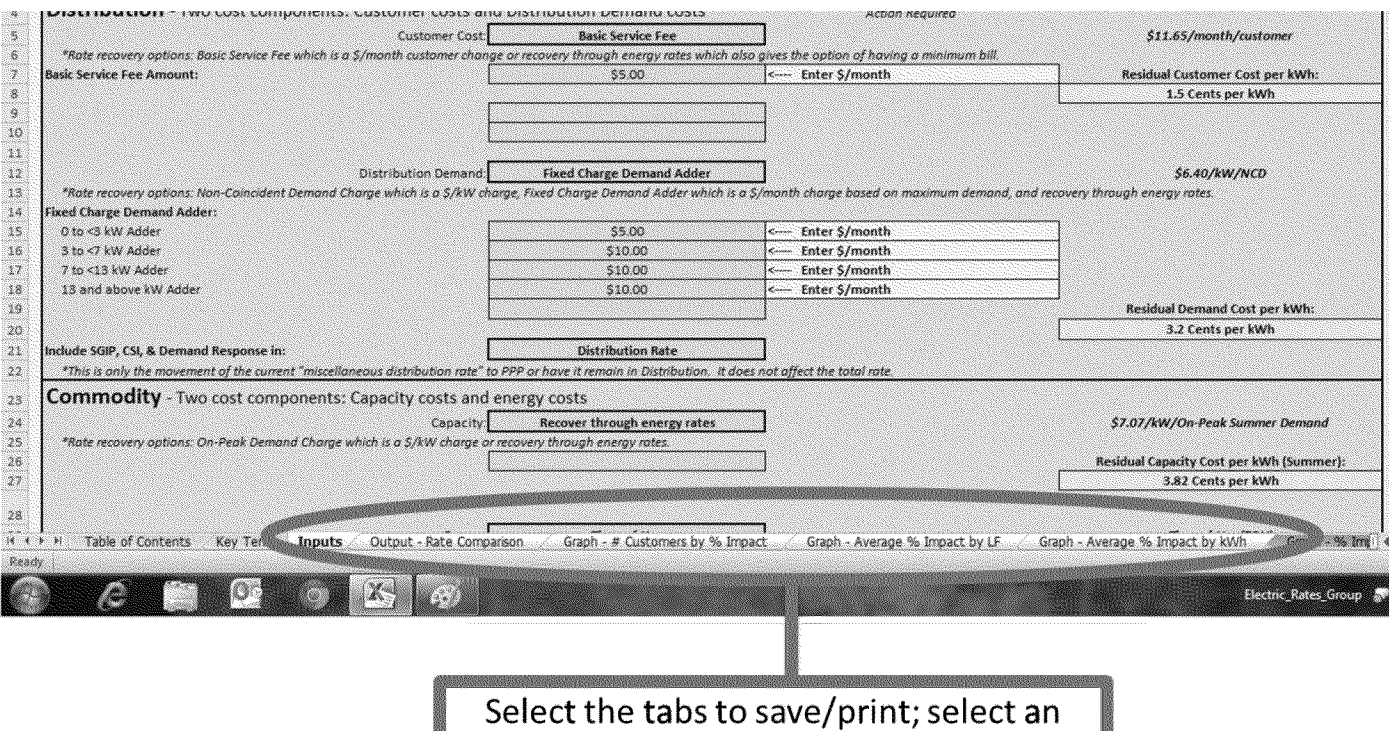

array of tabs by holding Shift while

clicking.

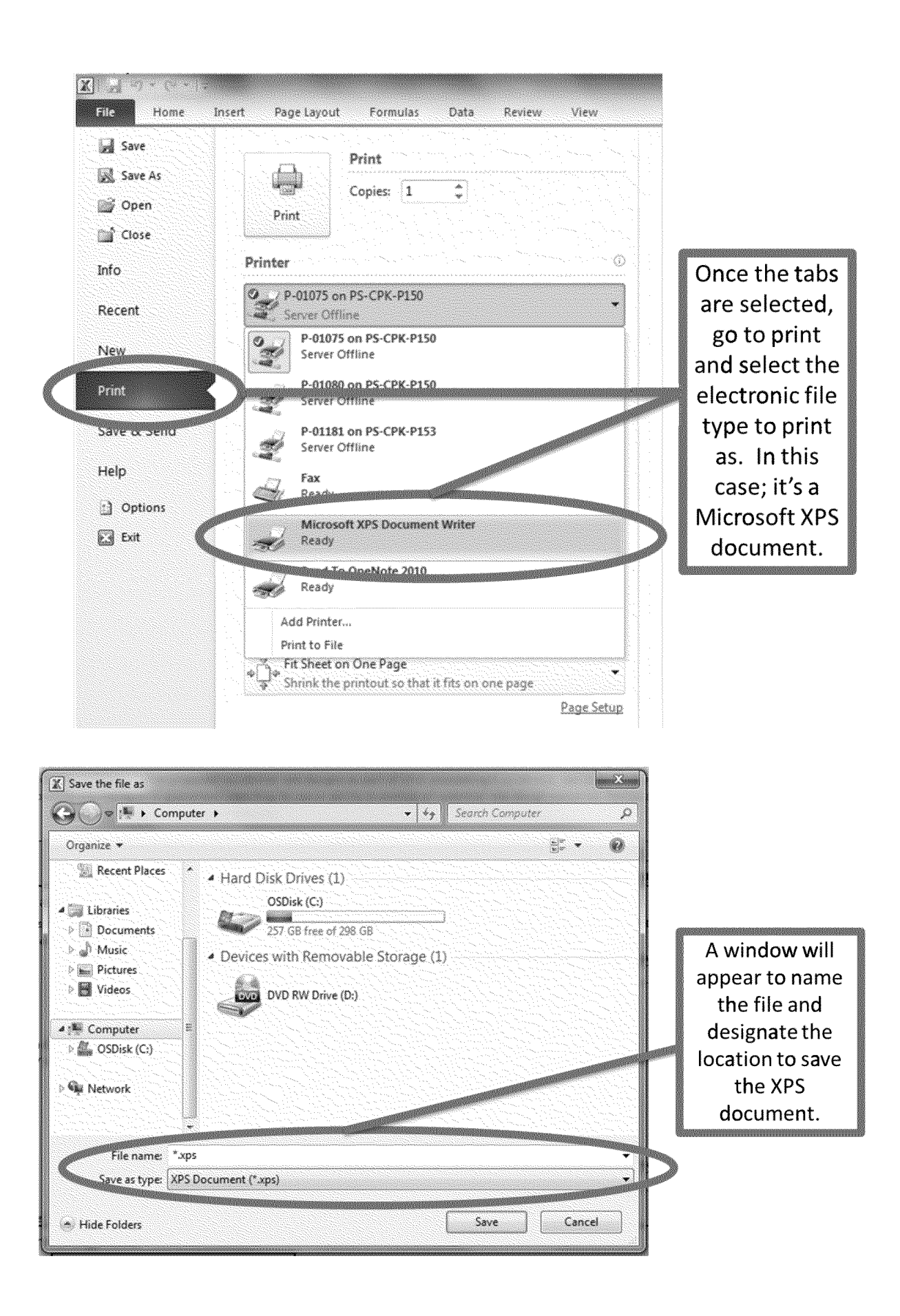